# xCelerated Case Management System xCP 2.2 Sample Application

Deployment Guide

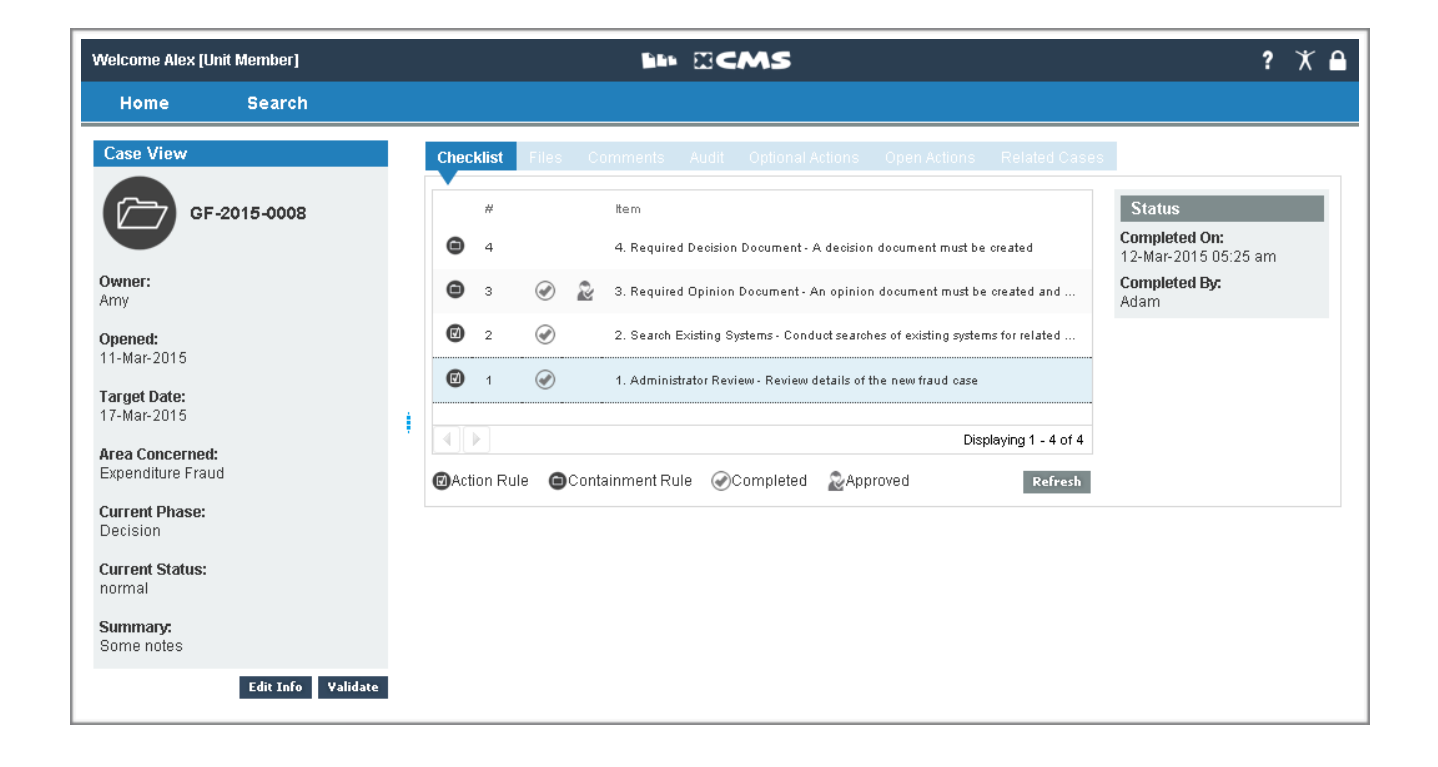

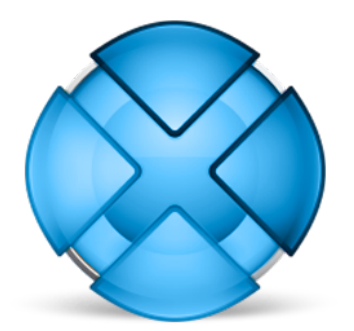

#### Abstract

Outline of the deployment steps and demonstration scenario for the xCelerated Case Management System sample application.

March 2015 - Version 2.2.0

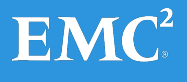

Copyright © 2015 EMC Corporation. All Rights Reserved.

EMC believes the information in this publication is accurate as of its publication date. The information is subject to change without notice.

The information in this publication is provided "as is." EMC Corporation makes no representations or warranties of any kind with respect to the information in this publication, and specifically disclaims implied warranties of merchantability or fitness for a particular purpose.

Use, copying, and distribution of any EMC software described in this publication requires an applicable software license.

For the most up-to-date listing of EMC product names,

see EMC Corporation Trademarks on EMC.com.

# Table of Contents

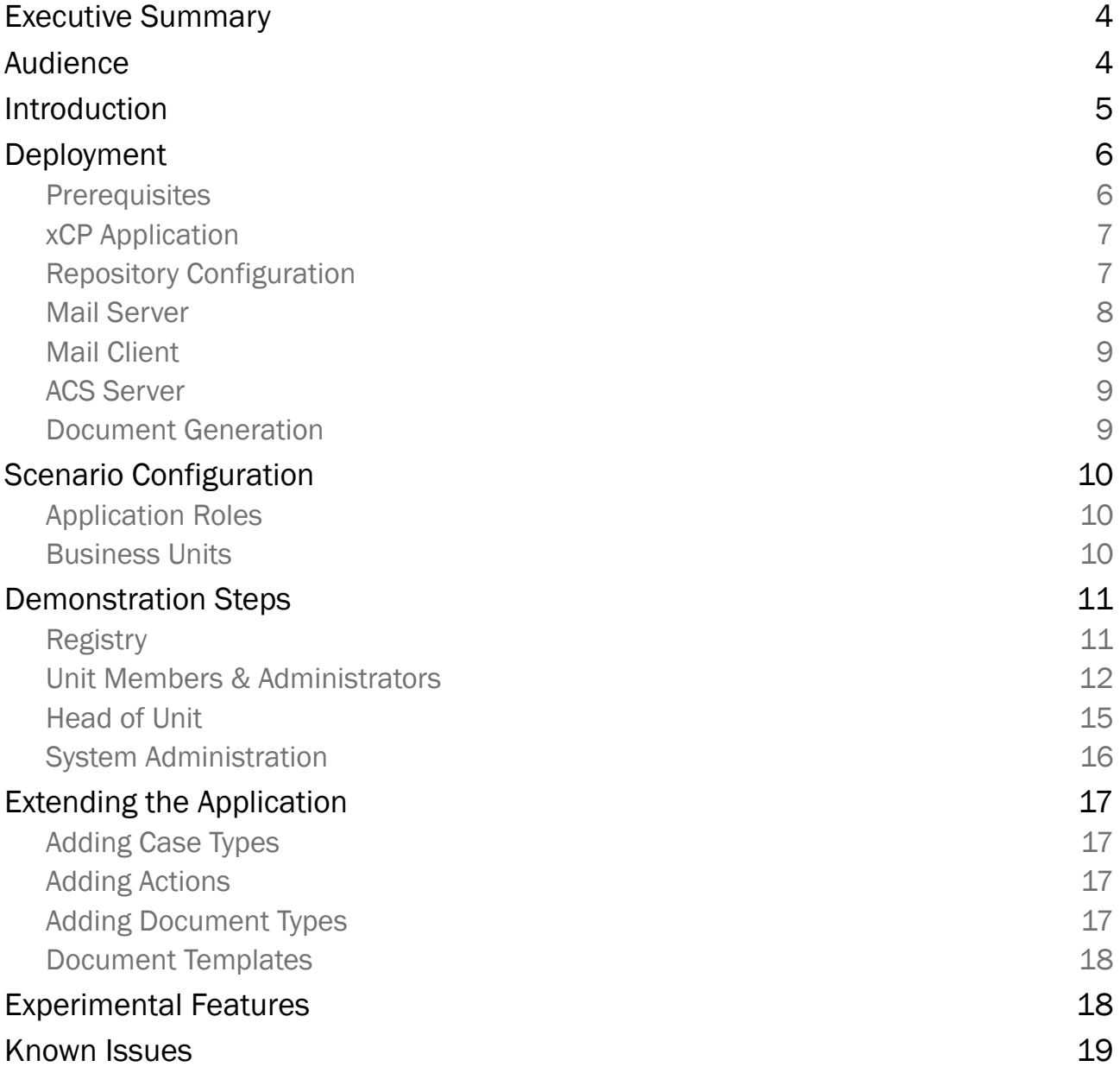

# Executive Summary

The xCelerated Case Management System (xCMS) sample application allows a business administrator to configure a case model at runtime, and manage the subsequent execution of that case model.

This application was used at EMC World as part of the hands on labs, and the sample configuration deployed includes the configuration from EMC World so that the labs can be used in addition to the demonstration outlined in this document.

# Audience

This document is intended for those wishing to install and demonstrate the sample application.

# Introduction

The xCMS sample application demonstrates how a case model can be defined that allows runtime configuration and execution of case types by non-technical business users.

The case type allows the folder structure and one or more phases to be defined that the case must pass through.

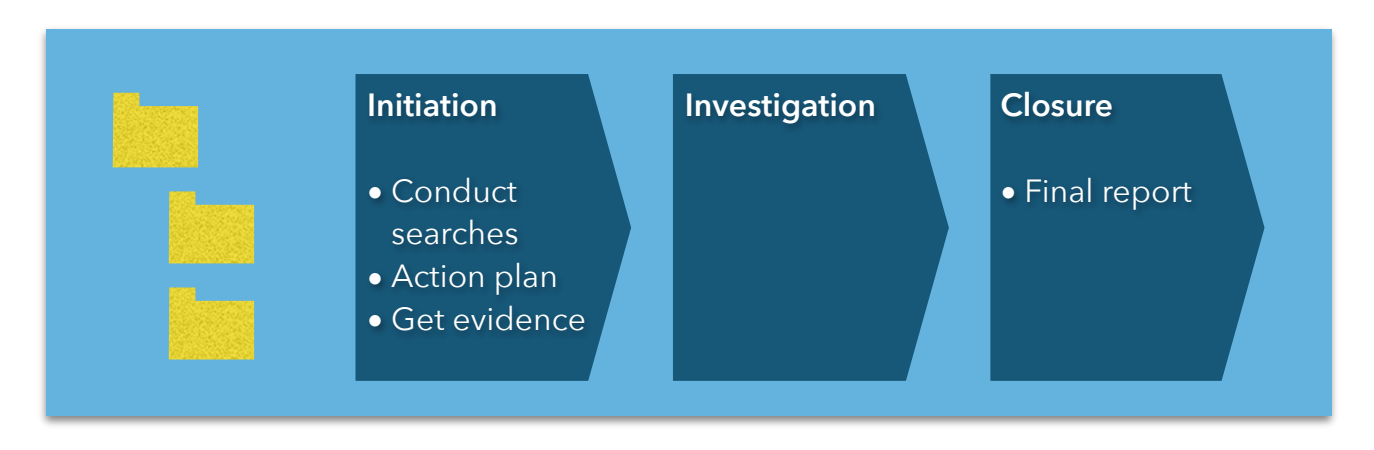

Each phase can have rules defined that are either mandatory or optional. Movement between phases can be manual, relying on a user to record that a phase is complete, or automated, based on whether all mandatory rules for that phase have been fulfilled.

Two types of rules can be defined. The first is an action rule, and can simply be a reminder to perform an action of some kind either in the system our outside of the system, such as performing a check in another application. An action rule can also trigger a process such as requesting support from another business unit. The second rule is a containment rule, and it defines that a document of a particular type must be created in the case and approved.

To handle the review and approval of documents, a generic process is utilised that reads a distribution rule defined for the document type, and allows for up to 4 steps in the review process - review, approval, initial sign off & secondary sign off. Rules are scoped based on the document type, case phase, and case type.

# **Deployment**

The xCelerator has been packaged with the use of the Deployment xCelerator to simplify the setup of required cabinets and folders as well as a sample configuration of cases, users and content so that you can begin demonstrating the solution very quickly.

It is essential that you follow the instructions for deployment carefully otherwise aspects of the application may not function as described.

Deployment consists of two steps:

- 1. Import of the application into xCP Designer and deployment via xMS
- 2. Post-deployment setup to set up required artifacts in the repository such as cabinets, folders and content that rely upon artifacts being installed during step 1.

#### **Prerequisites**

The application has been configured against the GA build of xCP 2.2 and has only been tested with that build.

Download the *xCMS Release 2.2.0.zip* package which contains several other zip files (*xCP Application [xCMS] Release 2.2.0.zip*, *Deployment Utility [xCMS] Release 2.2.0.zip* and *EMC World 2014 Hands On Lab.zip*). These zip files contain the xCP application to be imported into Designer, the Deployment Utility xCelerator pre-configured for this application and the EMC World lab manual with supporting documents.

Ensure that the key xCP 2.2 services are running. This includes the Content Server, xMS Server, BAM Server, xPlore and the Application Server services that host the supporting applications such as Process Integrator and your xCP applications. Note that the CTS and CIS services are required.

#### xCP Application

The first step in deployment of the solution is to import the xCP application into xCP Designer. Information on how to do this is provided in the xCP Designer Help.

Once you have imported the application you will need to update the Endpoints and URL Prefix Parameters to reflect your environment settings.

Finally configure a runtime environment from Preferences and deploy the application.

#### Repository Configuration

It is essential that you run the deployment utility from the Content Server machine so that the FTP Inbound / Outbound settings can be configured. Before executing the deployment utility scripts you will need to edit them to reflect your paths, docbase names etc.

Unzip the deployment utility on the Content Server machine and open the folder. The bin directory contains the libraries needed by the utility as well as the environment configuration file. The Config directory contains one or more XML files that contain the definitions of the artifacts to configure in the target repository. More details about the structure of the XML file can be found in the deployment utility documentation. The Content folder contains files that will be imported into the repository.

Start by updating the file /bin/dfc.properties with the settings for your environment.

Also update the file /Config/post-deploy.xml and change the repository and hMailServer connection information in the root element:

#### <xcpapplication **docbase="corp" username="dmadmin" password="demo.demo" date\_format="dd/mm/yyyy hh:mi:ss" mail\_password="demo.demo"**>

To configure the repository simply run the batch file post-deploy.bat to set up the main cabinet and its required subfolder structure. You can check the output of the utility by opening the file actions.log. If execution of this batch file fails then the most likely cause is that the Repository Endpoint in the xCP application was not updated prior to deployment.

## Mail Server

The system sends notification emails to a hardcoded email address of any.user@case.org and listens for incoming emails at the email address xcms.submission@case.org. Configure your mail server and mail client with these accounts. If you are using hMailServer the deployment script will set these up but if not they are configured as follows (screenshots use argosoft mail server).

1. Open the *ArGoSoft Mail Server* Options screen from the system tray.

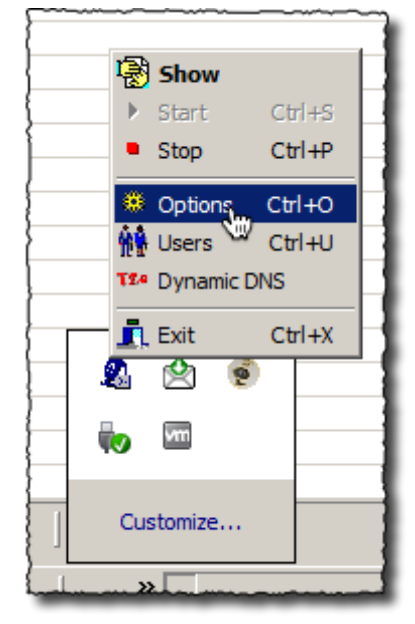

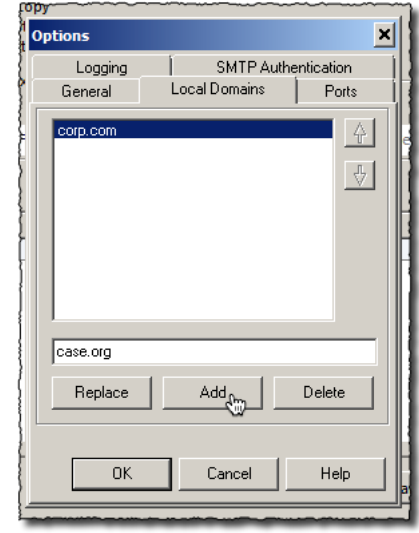

dialog.

2. Enter a new Local Domain of *case.org* and click Add to add it to the list of domains and then click OK to close the

3. Open the Argosoft Mail Server Users screen from the system tray and click the Add New User button.

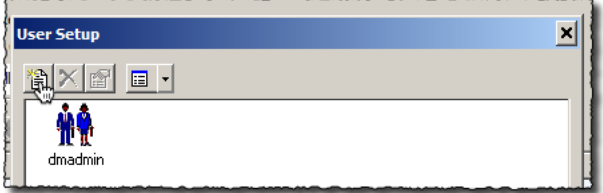

4. Enter a User Name of *any.user* with a Password of *demo.demo* and click OK. Close the dialog.

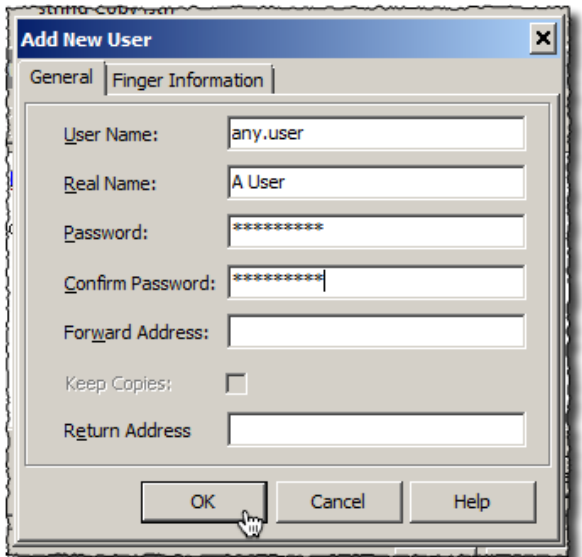

5. Create a second user called *xcms.submission* with a password of *demo.demo* to be used for email submissions to the system.

#### Mail Client

Similarly set up your mail client to connect to the mail server (POP3), and configure an account for the user [any.user@case.org](mailto:any.user@case.org).

#### ACS Server

If the viewer is not working in the client, then the most likely cause is that the ACS server URL is incorrect. From the Tools link on the Start Bar run the batch file to update the URL.

Once you have done that restart the xcpInstance tcServer.

## Document Generation

Document generation uses an xCelerator that leverages the Aspose API bundled with Content

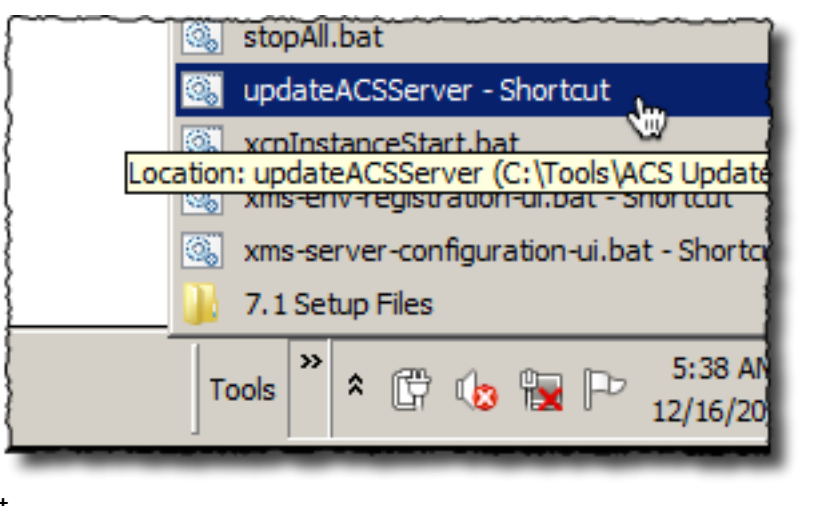

Transformation Services. The API requires a license and so you need to copy the file Aspose.Total.Java.lic from the folder C:\Documentum\CTS\lib to the following locations:

C:\xCPDesigner\Applications\xCMS\xCMS\target\m2e-webby C:\tcServer\xcpInstance\bin\winx86\_64

# Scenario Configuration Application Roles

The following table outlines the application roles and the users that are pre-created in those roles. All users login names are lowercase (e.g. rita, adam etc) and all passwords are demo.demo.

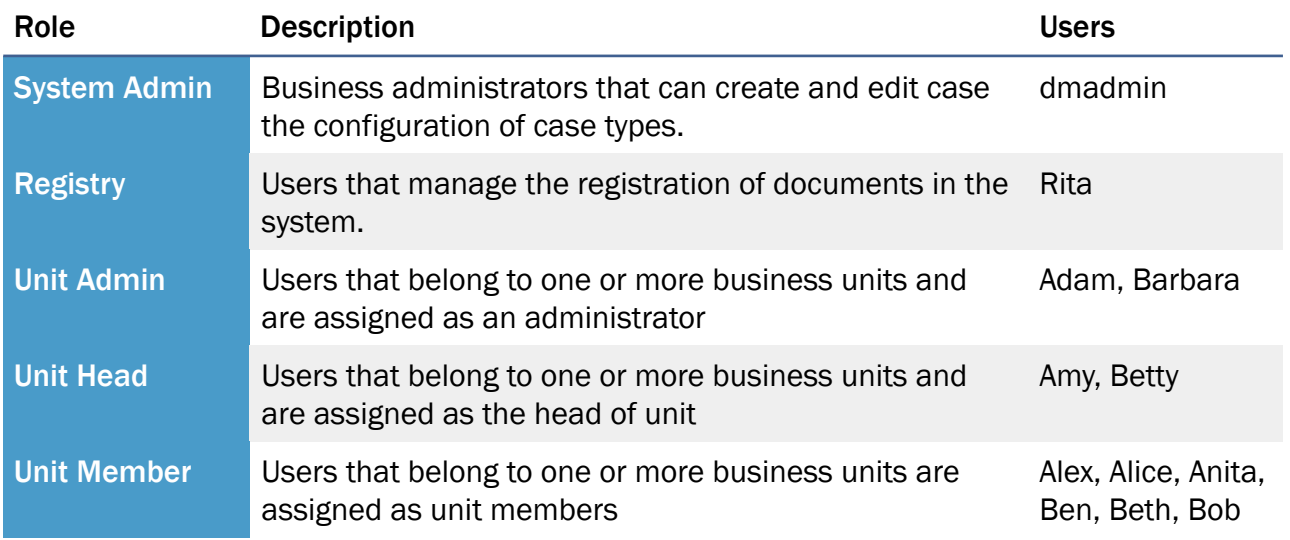

## Business Units

For the demonstration scenarios the following business units are configured in the system.

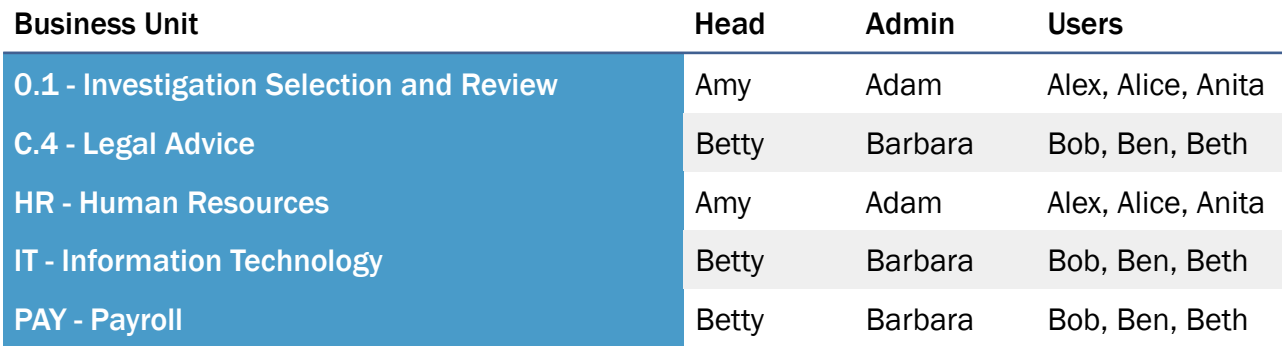

# Demonstration Steps

# **Registry**

Registry users manage the recording of documents in the system as records.

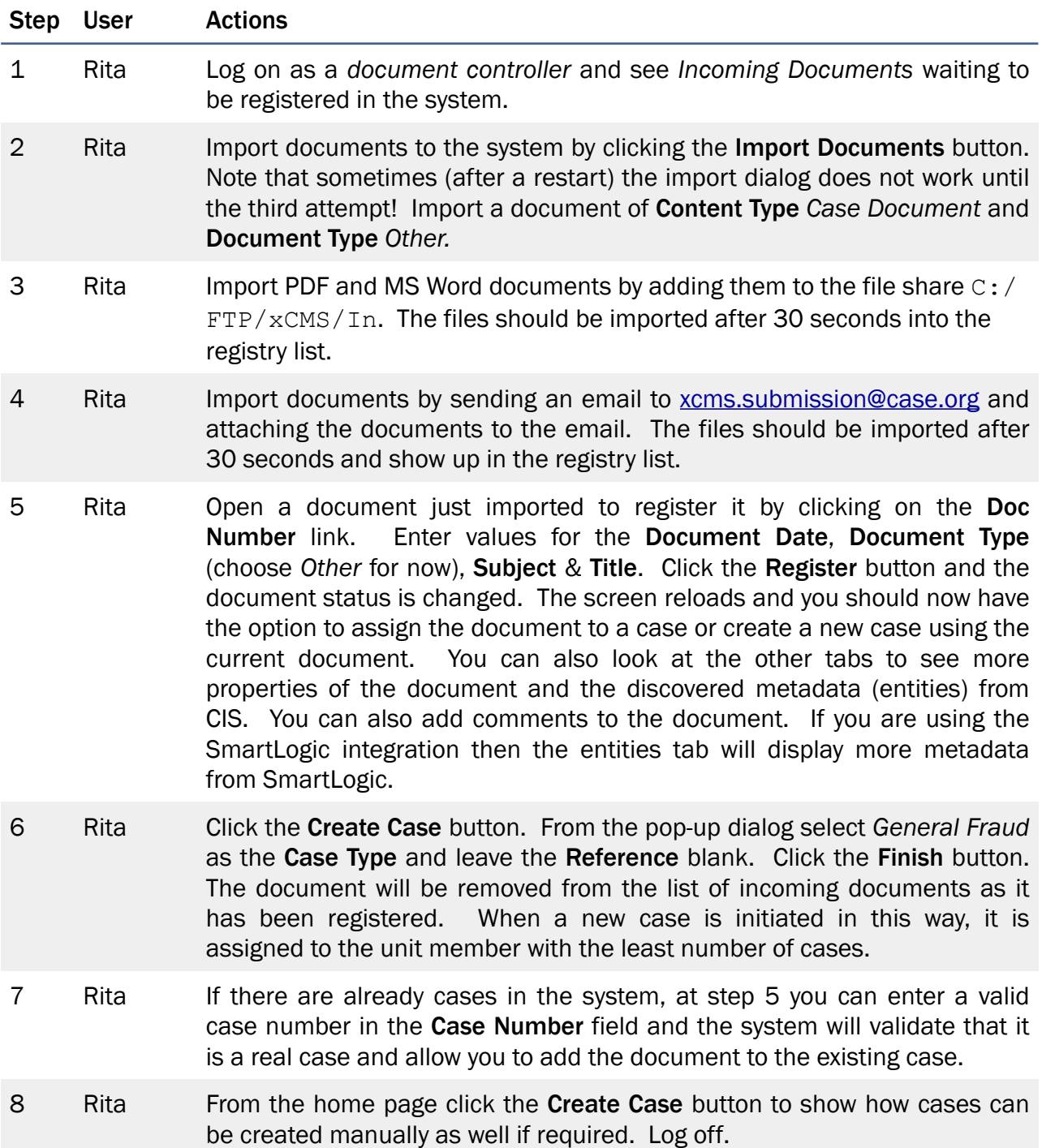

# Unit Members & Administrators

Unit members and administrators manage the day to day handling of cases.

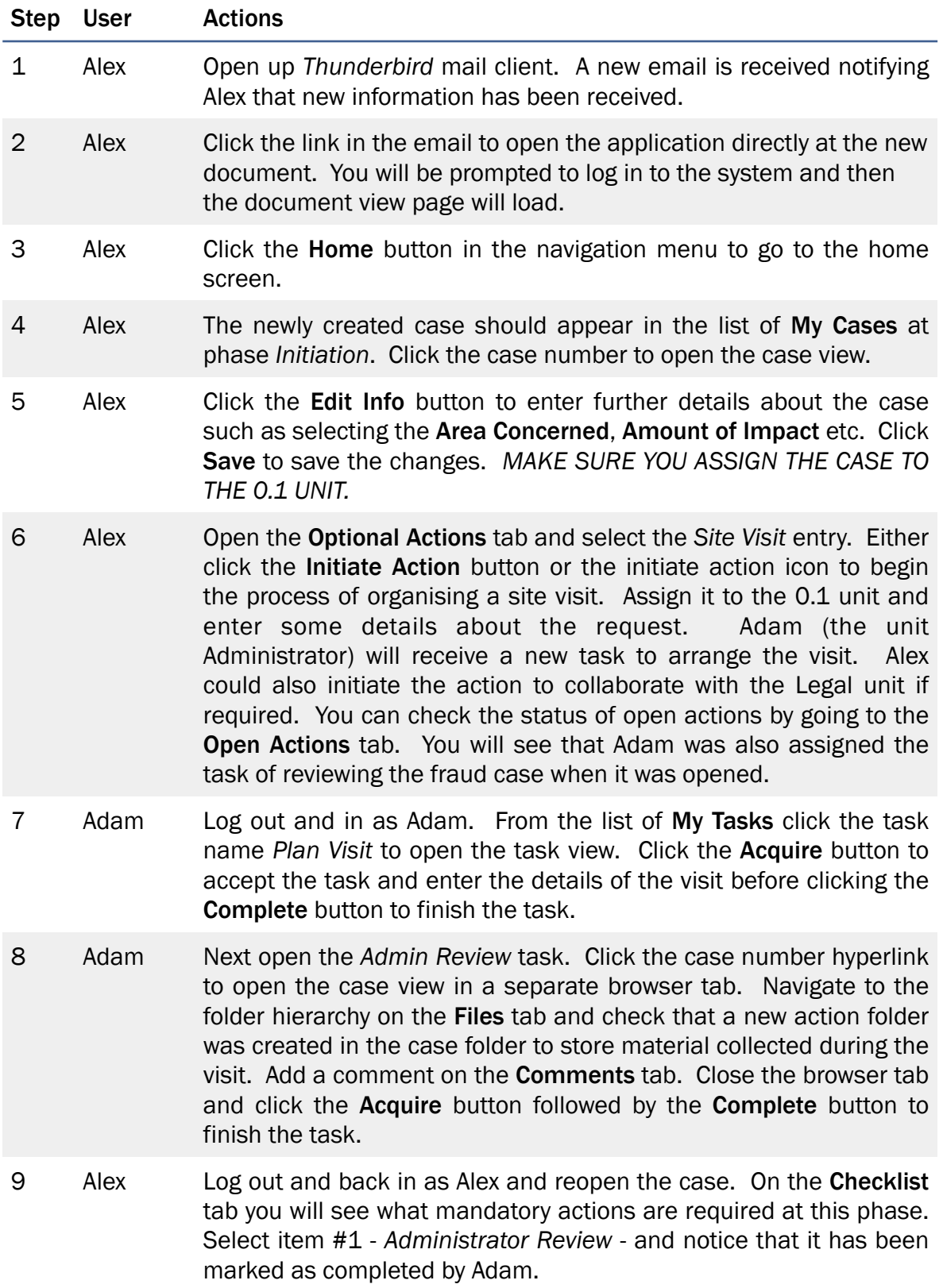

#### Step User Actions

- 10 Alex Select item #2 *Search Existing Systems*. Alex would go to other information systems to see whether relevant information can be found, and import that into the case folder structure. Click the Complete button and enter a comment such as 'No information found' and clicks the **Completed** button. The case rules are validated and because all required actions have been completed the case will be moved to the *Opinion* phase. The phase should be updated immediately but if the phase does not change immediately in the UI, click the Home button and refresh the list of cases until the phase has changed to *Opinion*, and then reopen the case view.
- 11 Alex Open the Audit tab in the case view to show that actions are being tracked in the case. A green arrow in the audit can be clicked to open the item that caused the event, such as marking an item fulfilled or a document review that was completed. These open in a new browser tab.
- 12 Alex Go back to the **Checklist** tab to see that a new item has been added. The task is to create a new document. If required the user can enter a comment and mark the action completed without creating the document, but in this instance we want to create the document.
- 13 Alex Go to the Files tab and click on the *Opinion* folder in the case structure and then click the **Create Documents** button.
- 14 Alex Select the *Opinion* document from the Template drop down list. Note that the content of the template can be edited to remove or update customer logos and references, but the bookmarks should be left alone as these are used to populate the case information. Enter some text for the Activities & Conclusions and click Create to generate the document. If you get an error when trying to create the document it probably means you haven't deployed the Aspose license file as outlined in the deployment instructions.
- 15 Alex Navigate back to the *Opinion* folder and confirm that the document has been created and a new document number assigned. The list of available action icons will depend on the status of the document. You can right-click on the document to bring up the context menu (although there is a bug that results in an error when you do) or click on the document name to view document in a separate tab. From here you can edit the document before closing the tab.

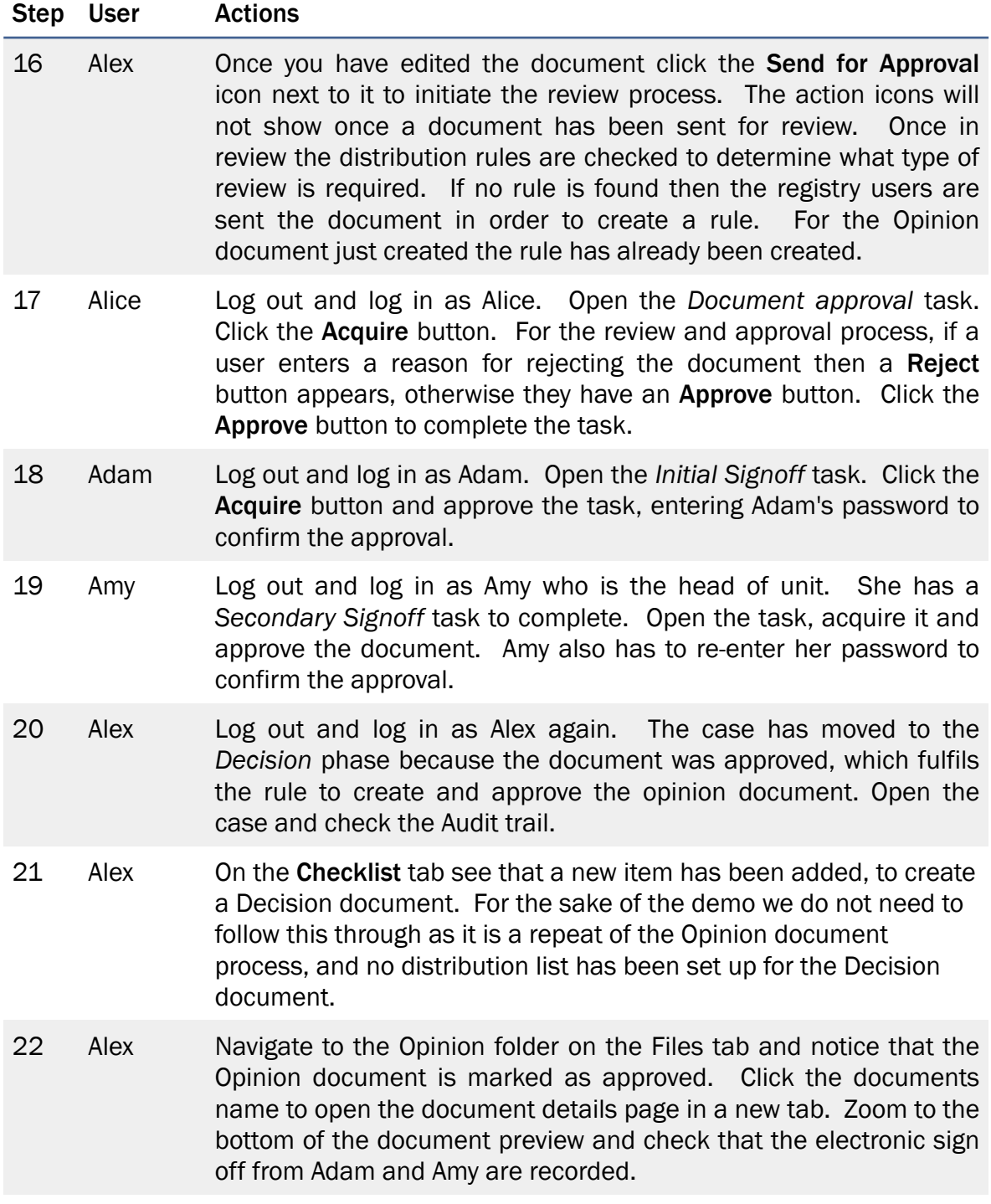

# Head of Unit

Heads of units can manage their portfolio of cases as well as participate in workflows and view reports.

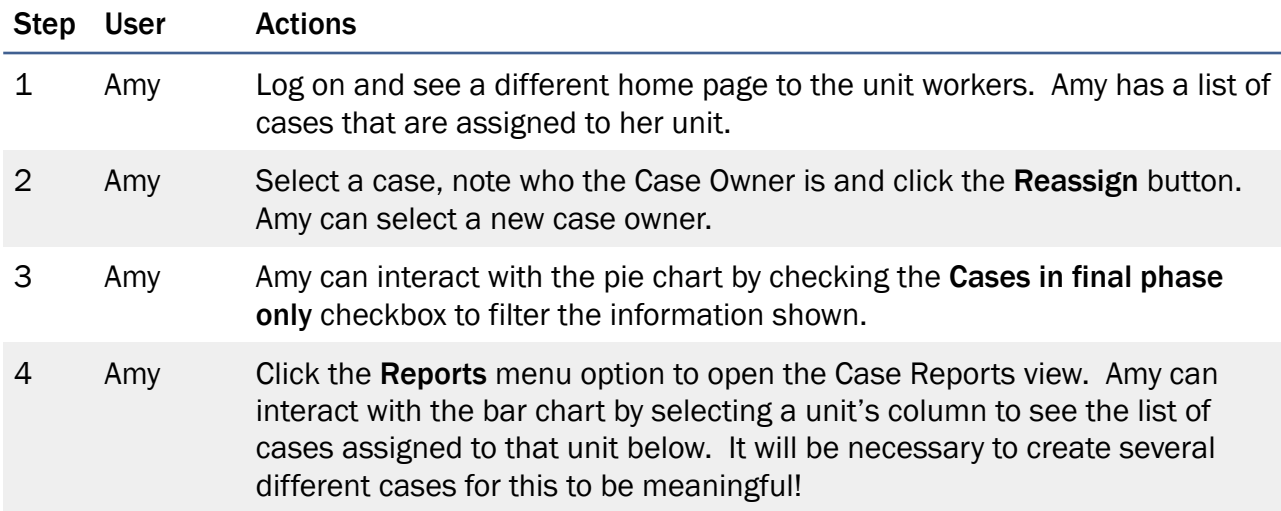

# System Administration

System Administrators can manage case templates and distribution rules as well as participate in case handling.

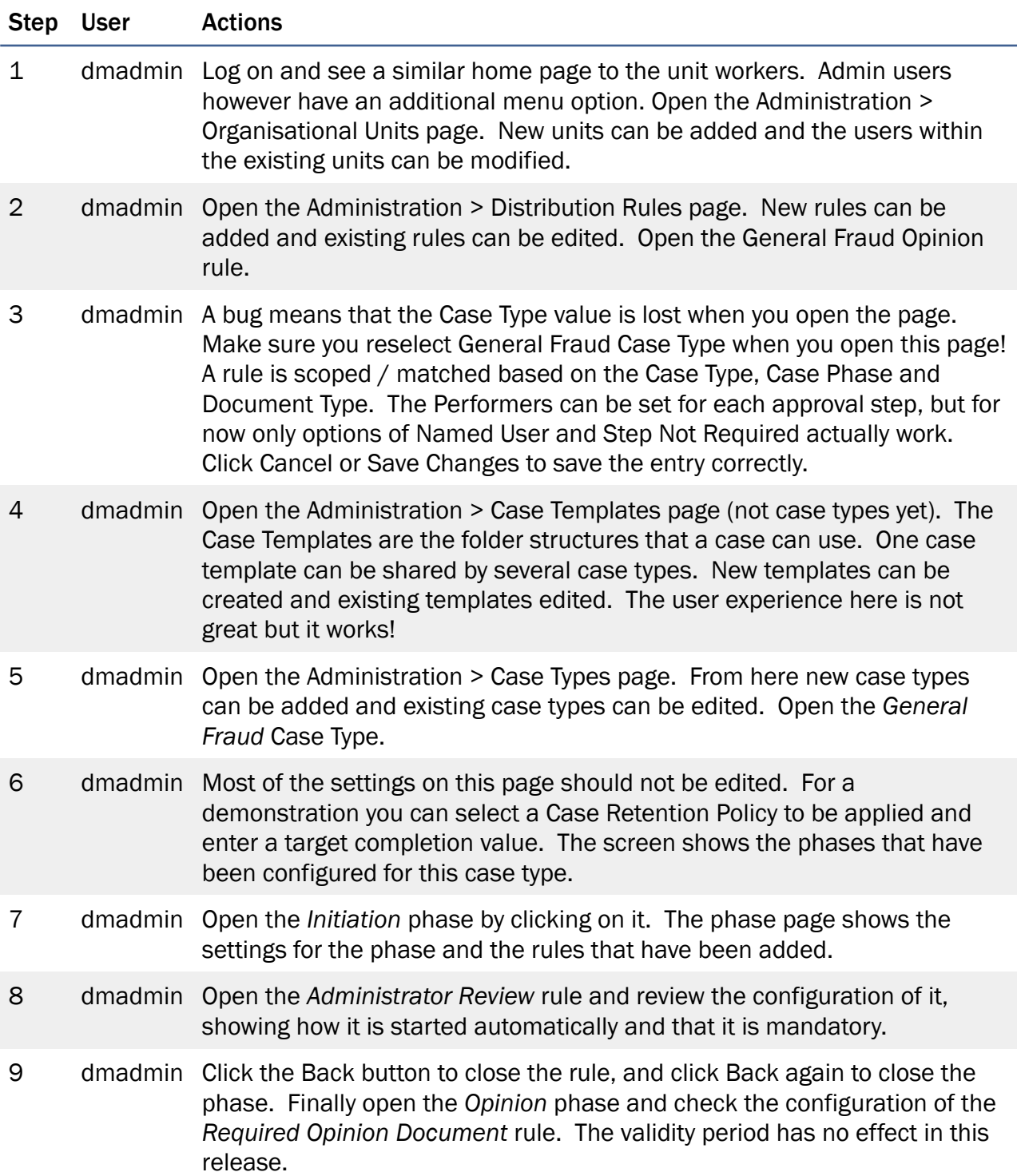

# Extending the Application

## Adding Case Types

The application is designed to work around the base case folder type. If you need to use custom attributes for your case model there are two options. The first is to create a new case folder type based on the case folder provided. The second option is to use type fragments for the additional attributes.

If creating a new type completely you will need to do the following:

- 1. Create the new folder type being sure you make it a subtype of xcms case folder.
- 2. Duplicate the provided View page and change its model to the new one. Rename the page with a system name of  $\langle \text{type} \rangle$  v e.g. a type called *Tax Case Folder* should have the system name  $x$ cms  $tax$  case  $f$ older  $v$ . This naming convention is used to ensure that the hyperlinks work throughout the application.
- 3. If you want additional metadata on this folder then create an Edit page for it and add an Edit button on View folder page. See the Fraud case folder for an example.

If you are using type fragments then you will need to extend the processes and pages to

support the new attributes.

#### Adding Actions

To add a new business process that can be started as part of an action rule you just need to create a stateful process with a prefix of 'Action' in the name of the process. The simplest option is to duplicate one of the other Action processes and rename it, so that you get the right process data.

#### Adding Document Types

To add a new document type do the following:

- 1. Create the new content type, inheriting from Case Document.
- 2. Duplicate the provided View and Preview pages, and change their model to the new one. Rename the pages with a system name of  $lttype > p$  for the preview page and  $lttype > v$ for the view page. The preview page is shown when the user selects a document in the content tree, and the view page is shown in a new tab when the hyperlink is clicked in the folder view.
- 3. Create a new xcms picklist item in the folder /xCMS/Data/Picklists/Document Type with the details of the new type.

## Document Templates

Document generation relies on the use of MS Word (.doc or .docs) files in the repository folder /xCMS/Configuration/Templates/Document.

The Java Service that populates them looks for bookmarks in the document and replaces them with values (see the Process *Create Generic Document* for an example of how to use it). The existing page for creating documents uses a simple mechanism to show additional fields for data entry depending on what template you choose, based on values in the keywords attribute of the template.

To add a new document into the system do the following:

- 1. Import the new template into the folder specified above.
- 2. Add any keywords to indicate the fields to be entered at time of creation.
- 3. Update the Create Document Application Page, adding new fields as required and setting the behaviour to show / hide the fields based on the templates keywords.
- 4. Update the Process Create Generic Document, adding new name/value pair mappings into the parameters of the Generate document activity to populate any additional bookmarks.

It is recommended that you try and re-use bookmark names where possible, so that a generic process like this can be used to populate any number of templates.

# Experimental Features

There are a number of experimental features in the application such as context sensitive help, zip file handling and iPhone & iPad support. No guarantees can be made about the functionality of these features. Some of the system administration screens also have fields that are not used in the current release and are hidden at runtime. They have been left for future use.

## Known Issues

The following are the known issues with this release:

- 1. Creating and editing organisational units does not add / remove users to the corresponding application roles (System Admin, Unit Admin etc). Those changes must be made in addition using the *Administration > Roles* feature.
- 2. The right-click action on a document in a case subfolder (e.g. *Opinion*) results in an error and the context menu is not displayed. This means that documents cannot be edited and versioned from here. You have to click on the document name to open the view page and from there you can edit it.
- 3. Deleting a document does not return to the correct page and you will see an error message.